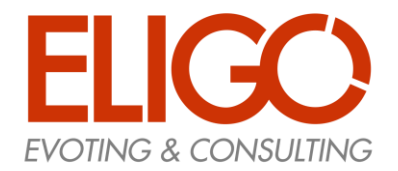

1

*Guida pratica*  **Come si vota** 

## Link e orari per votare

Nel giorno e nell'ora stabiliti per l'apertura delle votazioni, gli studenti potranno accedere all'area di voto cliccando sul link pubblicato nella sezione "Elezioni Rappresentanze Studentesche" del sito di ateneo.

Ricordiamo che si vota

- il 24 maggio 2023 dalle ore 9:00 alle ore 18:00
- il 25 maggio 2023 dalle ore 9:00 alle ore 15:00

#### **ATTENZIONE!!! Esattamente alle ore 15.00 del 25 maggio 2023 il sistema chiuderà tutte le urne elettorali.**

Pertanto, ti consigliamo di accedere per tempo al portale per evitare il rischio di non completare le operazioni di voto.

# Accedi con credenziali di ateneo

Dopo aver cliccato sul link si verrà reindirizzati sulla pagina di ACCESSO tramite credenziali di ateneo

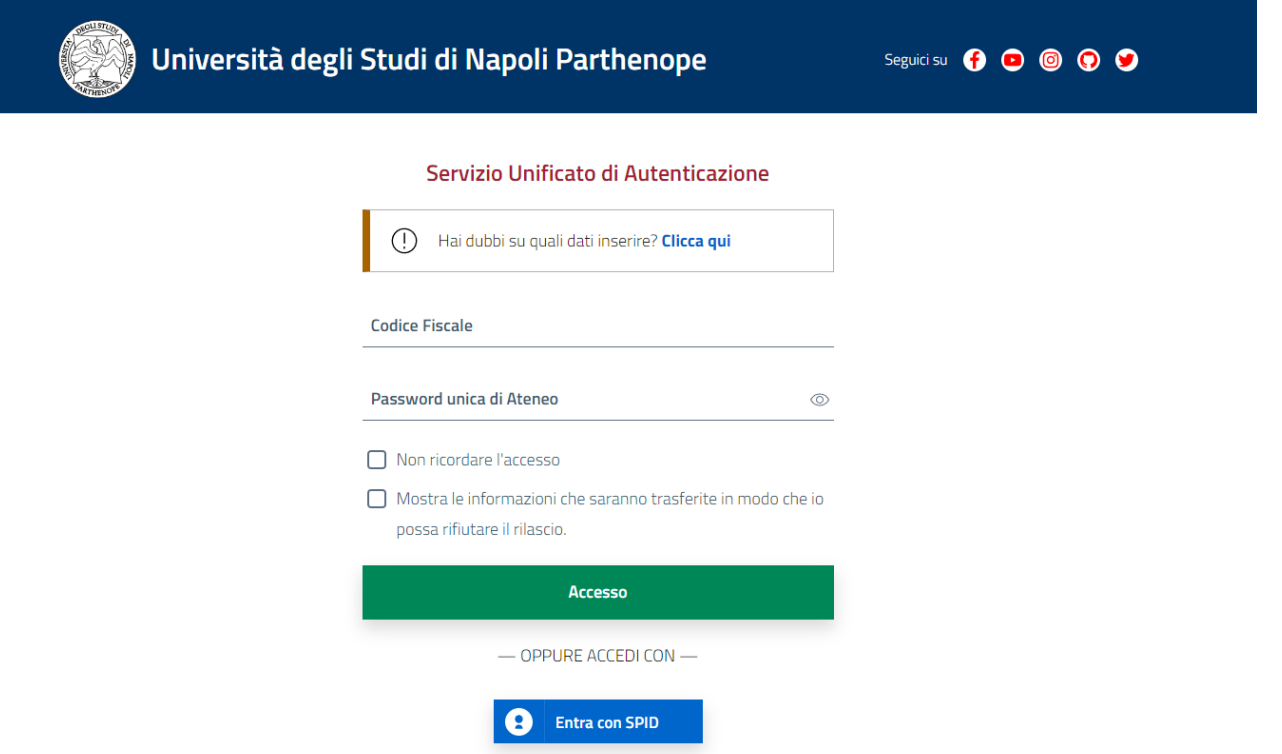

# Accedi all'area di voto

Una volta autenticati tramite credenziali di ateneo, si verrà reindirizzati alla pagina di accesso all'area di voto. Per accedere alle schede, cliccare su "Accedi"

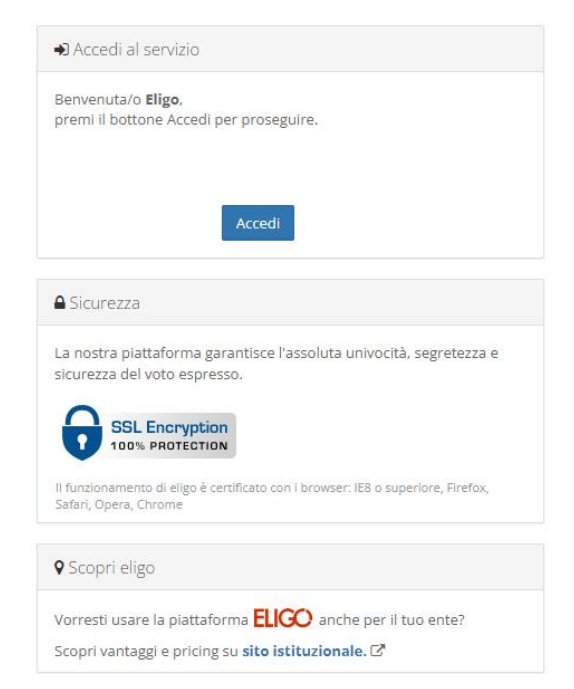

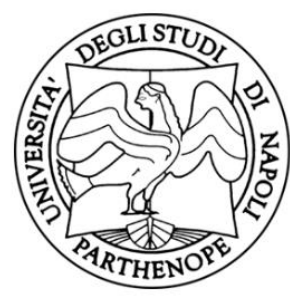

Università degli Studi di Napoli Parthenope

Elezioni per il rinnovo delle rappresentanze studentesche negli Organi ed Organismi universitari per il biennio accademico 2023/2025

Se dopo aver cliccato "Accedi" il sistema non consente l'accesso vuol dire che non si è censiti nell'elettorato attivo. Se si ritiene di aver, comunque, diritto di voto bisogna contattare il supporto elettorale che verificherà la propria posizione e procederà, in caso positivo, all'inserimento nell'elettorato attivo. Per ricevere supporto scrivere a elezioni@uniparthenope.it

# Esprimi il tuo voto

Effettuato l'accesso, verranno visualizzate in alto, nella sezione "Elenco delle votazioni in corso" le schede elettorali da votare. Selezionare, quindi, la votazione per la quale si vuole esprimere una preferenza. Da questo momento si hanno a disposizione 20 minuti per completare tutte le operazioni di voto. Un contatore, posto nella parte alta della pagina, scandisce i secondi di inattività e si rigenera ad ogni operazione effettuata. Ad ogni buon conto, passati 20 minuti di inattività, è possibile rientrare nel sistema per completare tutte le operazioni di voto.

Il sistema indicherà il numero possibile delle preferenze da esprimere ma, in ogni caso, l'elettore potrà esprimerne un numero inferiore e mai maggiore. E' possibile esprimere preferenza solo alla lista oppure solo al candidato (nel qual caso il voto sarà assegnato anche alla lista).

Non è mai possibile esprimere:

- il voto disgiunto (voto ad una lista e voto ad un candidato non presente in quella lista)
- voto a due liste differenti

Il sistema, inoltre, non consente di annullare la scheda

Per esprimere la propria preferenza bisognerà spuntare la casellina relativa al candidato/lista prescelti; cliccando nuovamente sulla casellina appena spuntata si deselezionerà il candidato/lista e si potrà procedere ad una nuova scelta. Cliccando su un candidato, verrà selezionata in automatico anche la lista di cui quel candidato fa parte (il sistema segnala come

errore tutti quei casi per cui, selezionato un candidato, non risulta selezionata anche la lista di cui quel candidato fa parte). Il sistema consente di non effettuare alcuna scelta e classifica tali voti come "schede bianche"

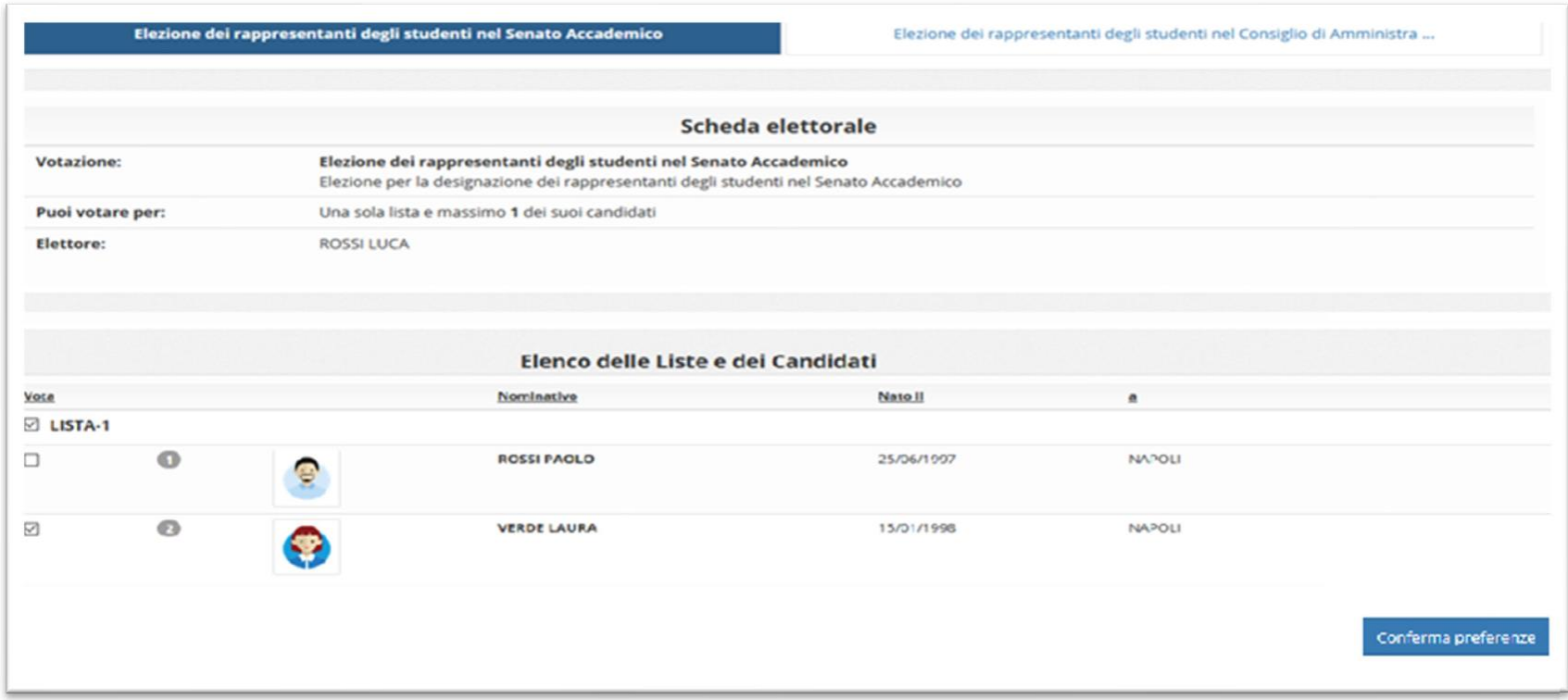

Effettuata la scelta, cliccare "Conferma preferenze"posto in basso a destra.

Dopo aver cliccato su "Conferma preferenze" si verrà reindirizzati su una pagina di riepilogo. Il voto viene inserito nell'urna digitale a seguito di questo passaggio e premendo su "Registra Preferenze", posto in basso a destra, il voto viene registrato.

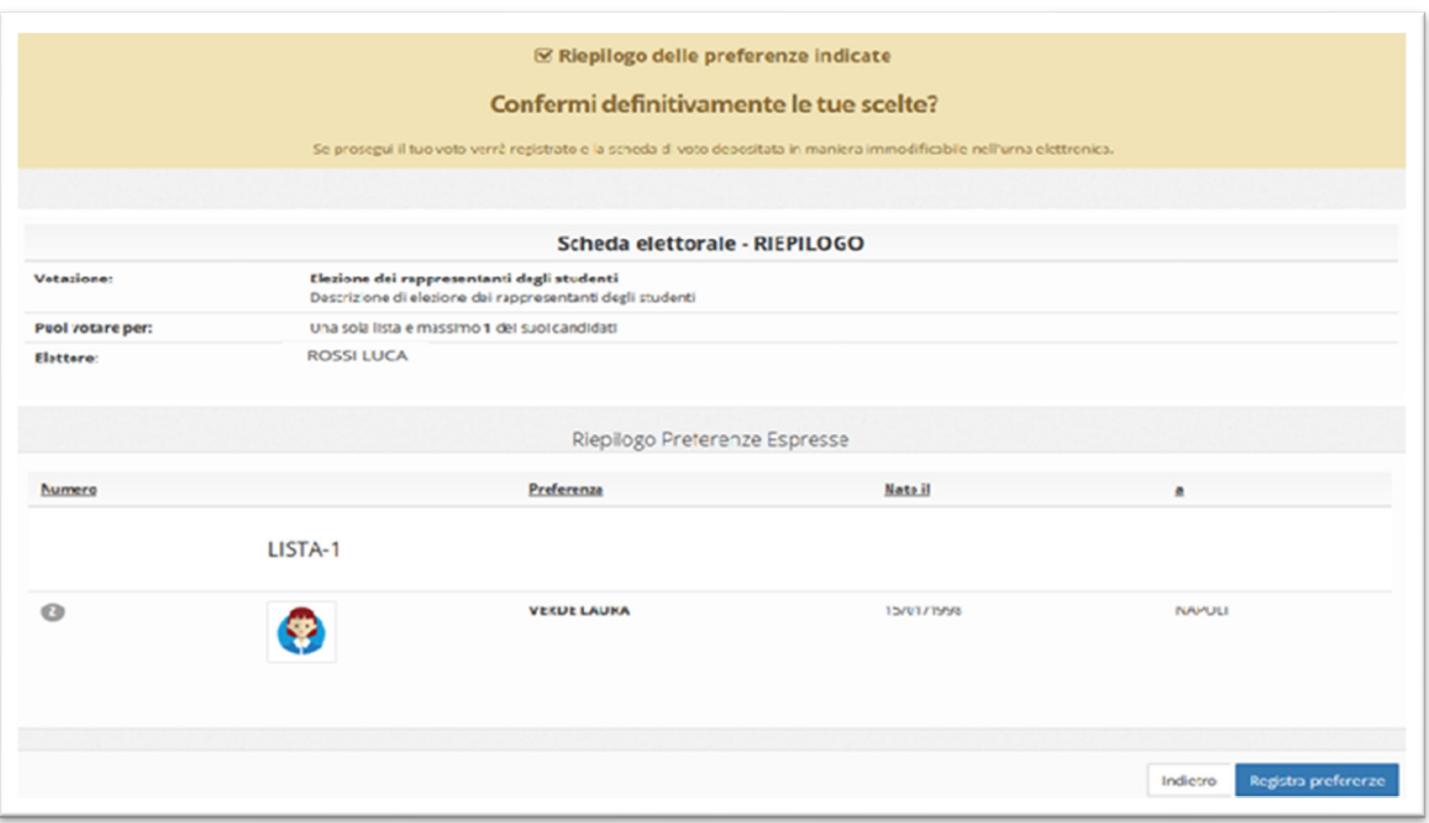

## Votazione eseguita

Una volta confermato il voto, apparirà il messaggio che il voto è stato registrato e da questo momento tale voto è immodificabile.

**NON chiudere il browser o spegnere il PC.** Cliccare "Continua" per terminare l'operazione di voto o passare alla scheda successiva . È possibile anche ricevere via email o stampare la conferma di avvenuta votazione selezionando l'opzione relativa

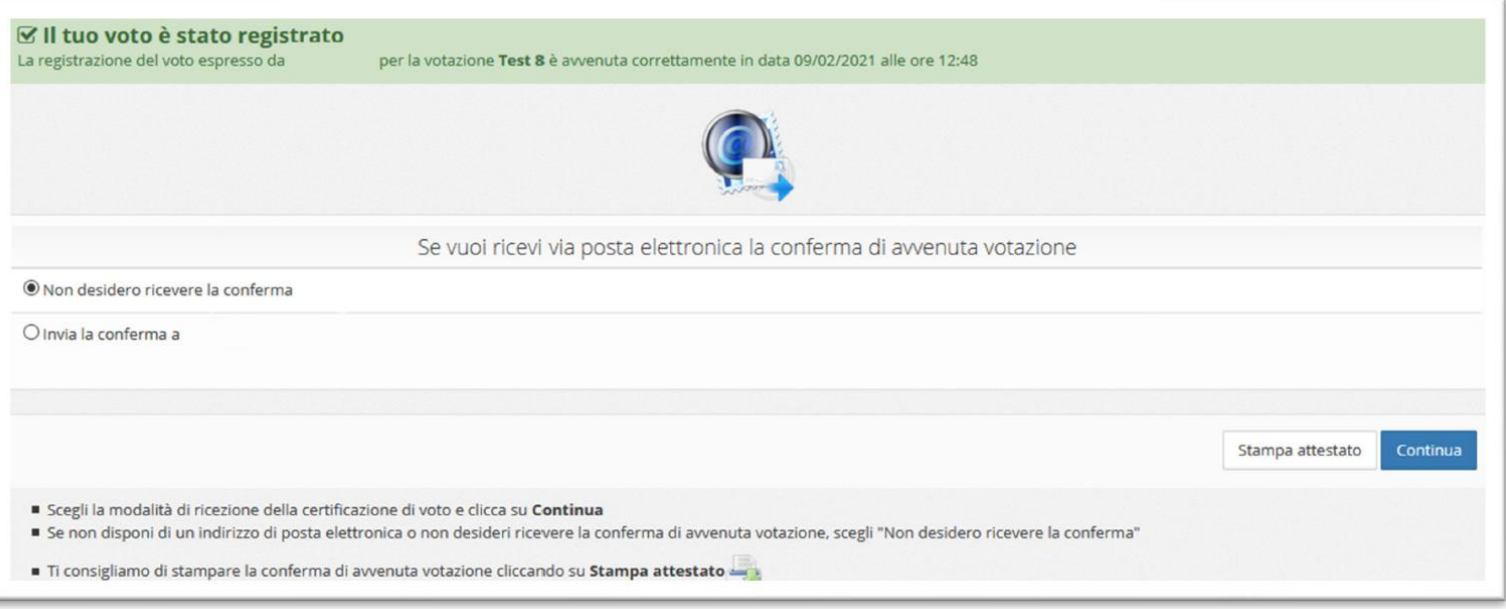